## **Screen Shots of E-governance in Administration**

#### **ADMINISTRATION**

#### **BEES ERP**

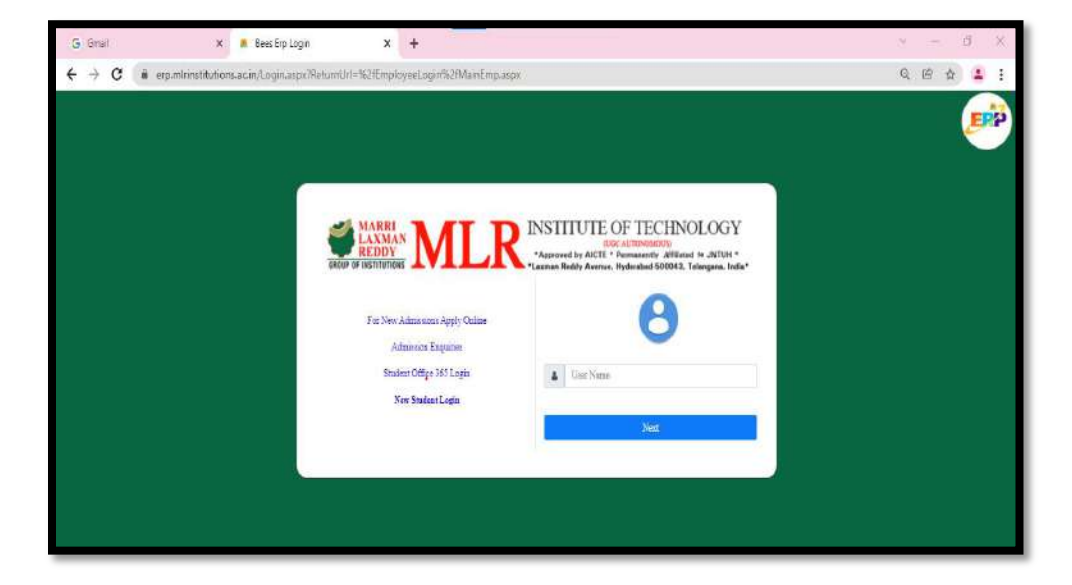

## **Picture:1 Faculty Login**

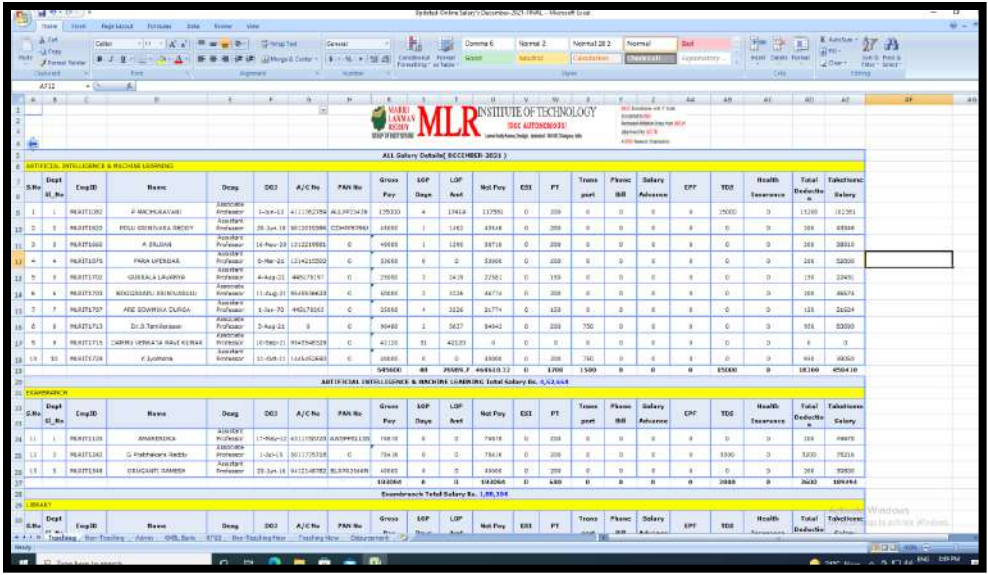

## **Picture: 2 Payroll and salary**

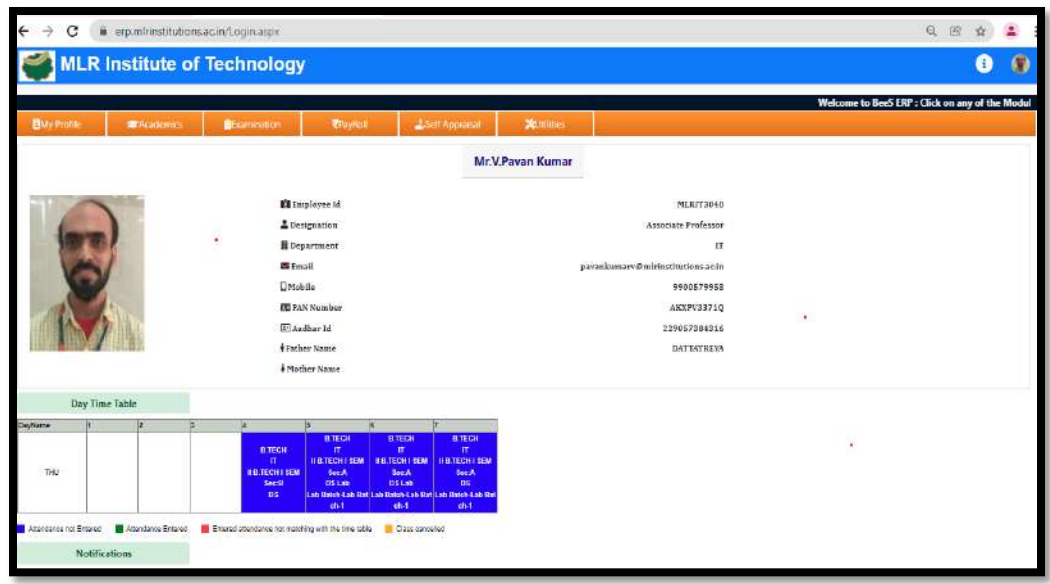

**Picture:3 Day wise Time table**

| С                       | erp.mlrinstitutions.ac.in/EmployeeLogin/Employeellecords/EmployeeTimeTableDaywae.aspx |                                                     |                                                            |                                                        |                                               |                                                     |                                                   |                     | 日色<br>立<br>A.                      |
|-------------------------|---------------------------------------------------------------------------------------|-----------------------------------------------------|------------------------------------------------------------|--------------------------------------------------------|-----------------------------------------------|-----------------------------------------------------|---------------------------------------------------|---------------------|------------------------------------|
|                         | <b>MLR Institute of Technology</b>                                                    |                                                     |                                                            |                                                        |                                               |                                                     |                                                   |                     | O                                  |
|                         |                                                                                       |                                                     |                                                            |                                                        |                                               |                                                     |                                                   |                     | Welcome to BeeS ERP : Click on any |
| Time Table - Daywise    |                                                                                       |                                                     |                                                            |                                                        |                                               |                                                     |                                                   |                     | <b>Tomas</b>                       |
|                         | You are there. Apademics >> Time Table >> Time Table Day was                          |                                                     |                                                            |                                                        |                                               |                                                     |                                                   | <b>Print Report</b> |                                    |
|                         |                                                                                       |                                                     |                                                            | Week Time Table                                        |                                               |                                                     |                                                   |                     |                                    |
| <b>CayRette</b>         |                                                                                       | a                                                   | 13                                                         |                                                        |                                               |                                                     |                                                   |                     |                                    |
| Mon<br>n ya             |                                                                                       | <b>RTECH-T</b><br><b>ILE TECHT SEMIAT</b><br>DS Leb | B.TED-HT<br>H.S.TECH / SEMAX<br>DS Lab                     | <b>BITECH-IT</b><br><b>ILE TECH I SEMIA:</b><br>DS Lab | <b>B.TEDHIT</b><br>II SITECH I SEWAY<br>its.  |                                                     |                                                   |                     |                                    |
| Tee                     | влескит<br><b>USTECHTSBAKI</b><br>DS <sup>1</sup>                                     | B.TECH-IT<br><b>I BTECH SEMBI</b><br>$05$ Lab       | <b>BITECHIT</b><br><b>HIS TECH I SEWEI</b><br><b>DSist</b> | BITECH-T<br># E TECH! SEINE<br>DSLab                   |                                               | B TECH-T<br><b>FETECH ISEMED</b><br><b>DS</b>       | <b>B.TECHIT</b><br>II B TECH I SEWEI-<br>18       |                     |                                    |
| Wet<br>. 197            |                                                                                       |                                                     | <b>BITEDHIT</b><br><b>H&amp;TECH) SEWEI</b><br>cs-         | B.TECH-IT<br><b>#ETECHISEME:</b><br>$\overline{a}$     | <b>BITEDHAT</b><br>II S.TECH I SEWS!<br>DS1st | <b>BITECHAT</b><br><b>INE TECHNISEME!</b><br>DE Leb | <b>STECHT</b><br>H.B.TECH   SEW(3)<br>DS Les      |                     |                                    |
| Thu                     |                                                                                       |                                                     |                                                            | <b>BITECHAT</b><br><b>EETECHI SEMAY</b><br>DS.         | B TECHT.<br><b>BBJECHISENAL</b><br>DSLet      | BITECHAT<br><b>IE TECH (SEMA)</b><br><b>DSLAb</b>   | <b>BITEDHIT</b><br><b>B B TECH I SENIAL</b><br>DS |                     |                                    |
| $\overline{\mathsf{H}}$ | <b>B.TECH-IT</b><br><b>IF S. TECH ISBN AT</b><br>bs                                   | <b>BITECHAT</b><br><b>JETECHI SEMIAI</b><br>DS.     |                                                            |                                                        | <b>BTEDHIT</b><br>B SITECH (SEMIE)<br>ca      | BTECH-T<br>FETECH (SEME)<br>DE.                     | <b>BITECHIT</b><br>ILB TECH I SEWEI<br>Spots      |                     |                                    |
| Sat                     | <b>BITECHLIT</b><br>II B TECH (SENA)                                                  | REPORT<br><b>ILE TECH LISEME!</b>                   |                                                            |                                                        | <b>BTBD-IT</b><br><b>B B TECH I SENIAL</b>    |                                                     |                                                   |                     |                                    |

**Picture:4 Time table**

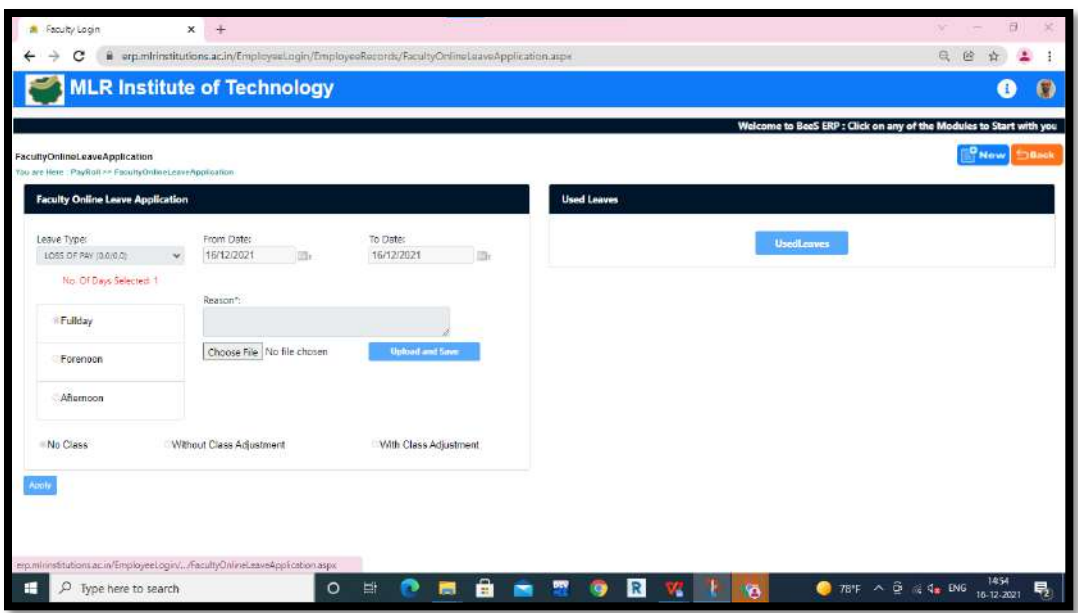

**Picture: 5 Leave application**

| Faculty Login                                                               |         |                       | $\mathbf{x}$ .               | $+$ |                                    |                      |                                   |                                                                            |                     |                                                                                    |                                                                  |           | $\Box$<br>÷<br>$\overline{\phantom{a}}$                    | ×    |
|-----------------------------------------------------------------------------|---------|-----------------------|------------------------------|-----|------------------------------------|----------------------|-----------------------------------|----------------------------------------------------------------------------|---------------------|------------------------------------------------------------------------------------|------------------------------------------------------------------|-----------|------------------------------------------------------------|------|
|                                                                             | е       |                       |                              |     |                                    |                      |                                   | ii erp.mlrinstitutions.ac.in/EmployeeLogin/EmployeeRecords/LeaveStatuLaspx |                     |                                                                                    |                                                                  |           | $\mathfrak{A}$<br>PP<br>٨                                  |      |
|                                                                             |         |                       |                              |     | <b>MLR Institute of Technology</b> |                      |                                   |                                                                            |                     |                                                                                    |                                                                  |           | A                                                          | Q    |
|                                                                             |         |                       |                              |     |                                    |                      |                                   |                                                                            |                     | Welcome to BeeS ERP : Click on any of the Modules to Start with your ERP Solutions |                                                                  |           |                                                            |      |
| Leave Status<br>You are liere : PayRoll >> Leave Management >> Leave Statue |         |                       |                              |     |                                    |                      |                                   |                                                                            |                     |                                                                                    |                                                                  |           |                                                            | Back |
| Leave Status:                                                               |         | Pending               | v                            |     |                                    |                      |                                   |                                                                            |                     |                                                                                    |                                                                  |           |                                                            |      |
|                                                                             |         |                       |                              |     |                                    |                      |                                   |                                                                            | <b>Leave Status</b> |                                                                                    |                                                                  |           |                                                            |      |
| App to                                                                      | EmpCode | <b>Plastne</b>        | Department From Date To Date |     |                                    |                      | No. Of Day Session Typ Leave Type | Leave Reason                                                               | <b>HOD Status</b>   | lon                                                                                | HOD Rejected Reas Principal Status Principal Rejected Rea<br>son | File hame | Cancel                                                     |      |
|                                                                             |         |                       |                              |     |                                    |                      |                                   |                                                                            |                     |                                                                                    |                                                                  |           | Canoe                                                      |      |
|                                                                             |         |                       |                              |     | <b>Class Adjust Request</b>        |                      |                                   |                                                                            |                     |                                                                                    |                                                                  |           |                                                            |      |
| 靇                                                                           |         | O Type here to search |                              |     |                                    | <b>EF</b><br>$\circ$ |                                   | Ā<br><b>Dest</b>                                                           |                     | ᄦ<br>R<br>۰                                                                        | <b>SA</b>                                                        |           | 78°F $\land$ $\frac{6}{12}$ % $\frac{4}{9}$ HNS 16-12-2021 | 弓    |

**Picture:6 Leave Status report**

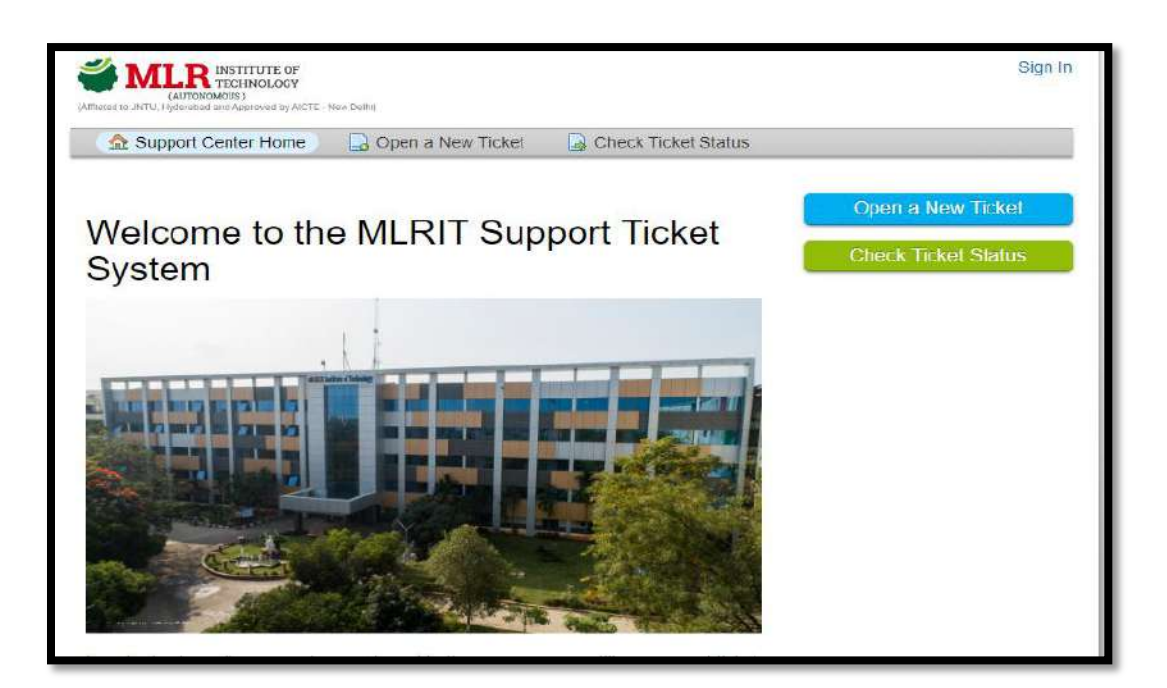

## **Picture:7 Support Ticket System Main Page**

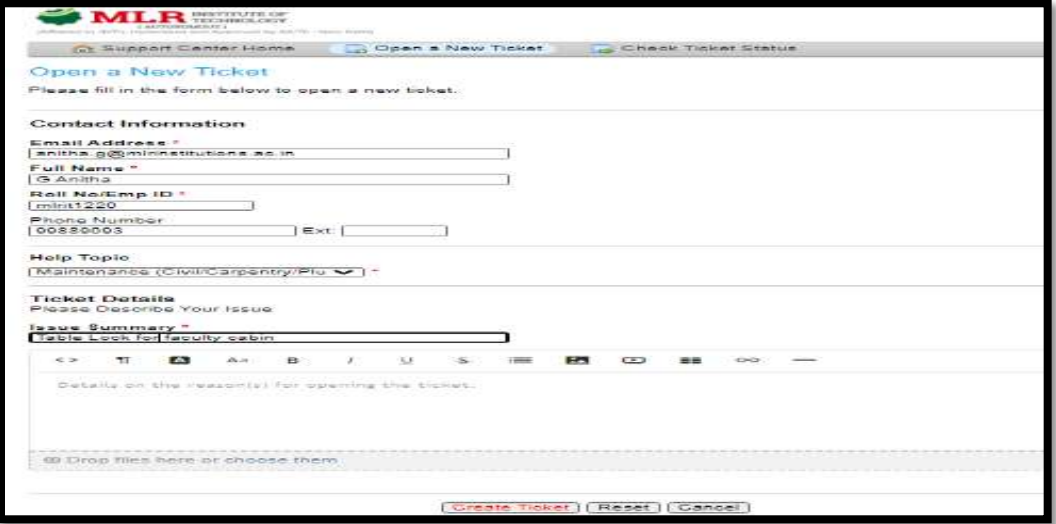

## **Picture:8 Open New Ticket**

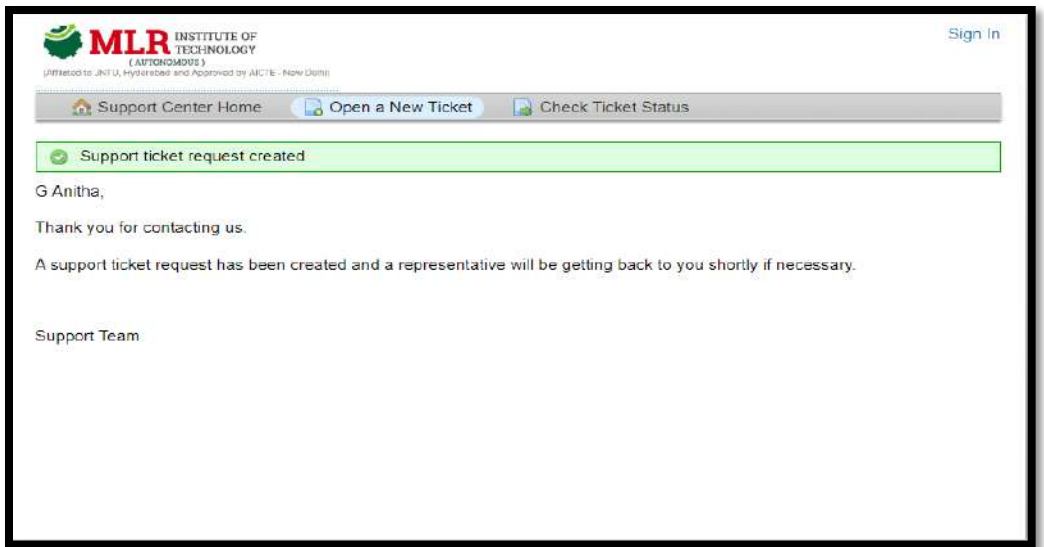

## **Picture: 9 Support Ticket created**

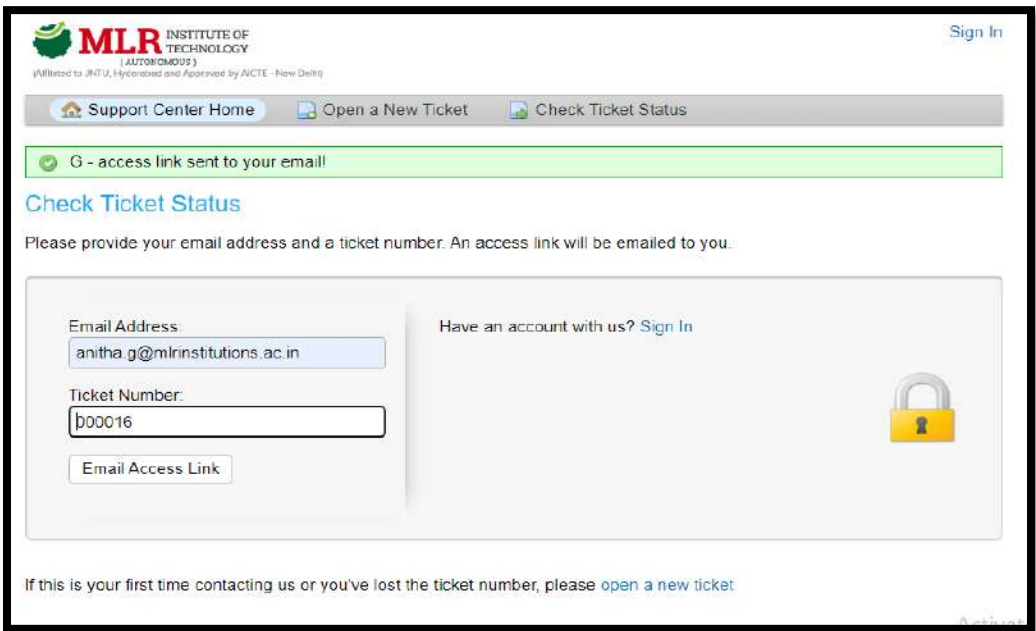

### **Picture: 10 Check Ticket Status**

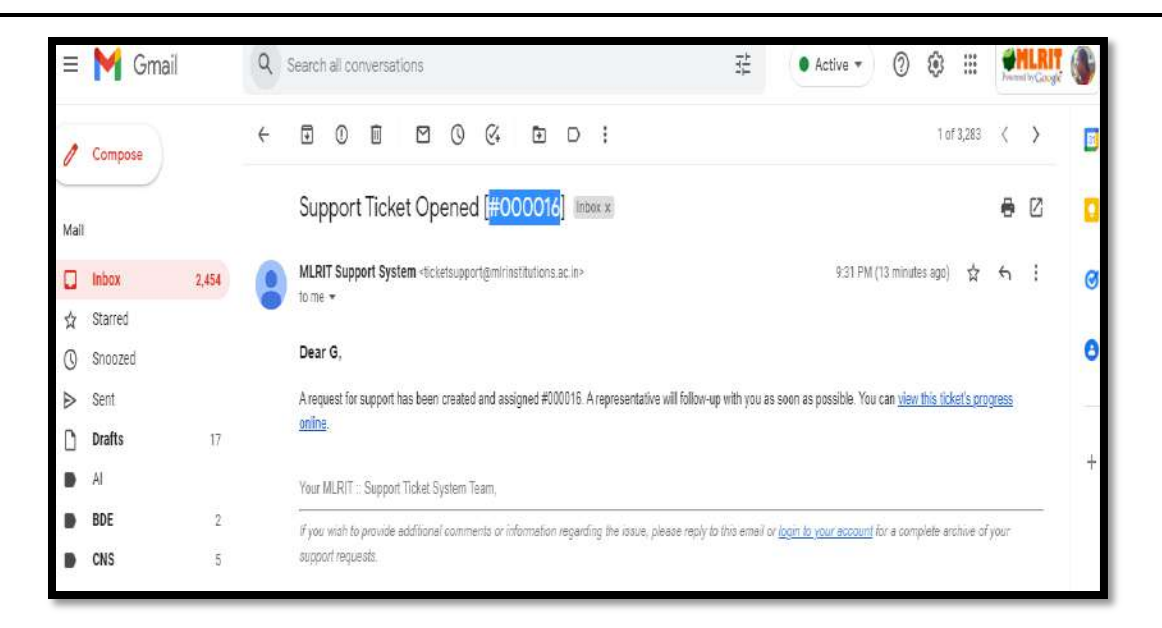

### **Picture: 13 Ticket Progress Link**

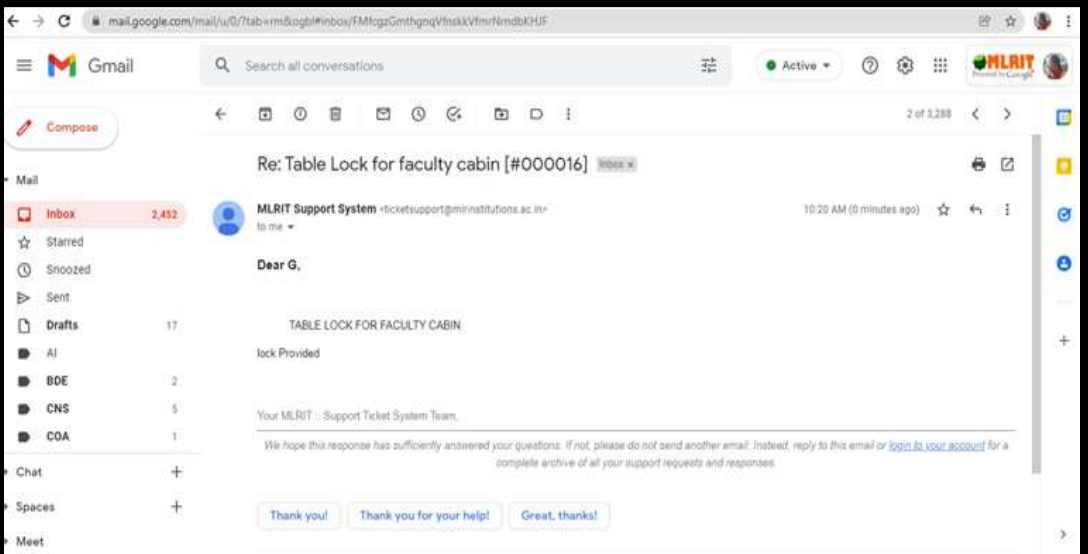

**Picture: 14 Ticket Closed**

## **Screen Shots of E-governance in Finance & Accounts**

### **FINANCE AND ACCOUNTS**

#### **Intellect ERP**

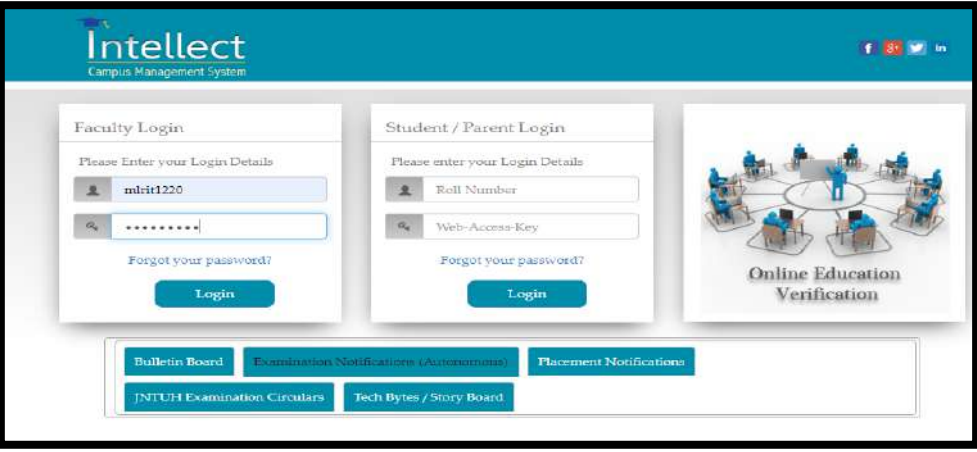

## **Picture:1 Login Page**

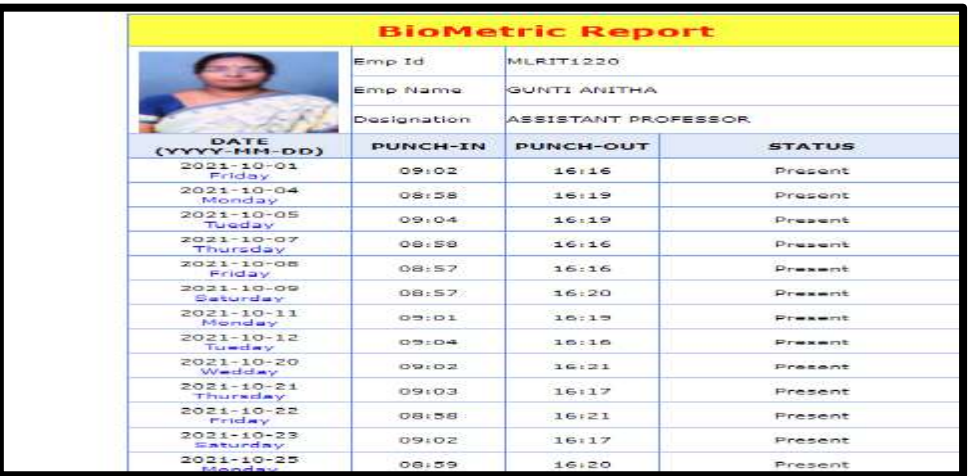

**Picture:2 Biometric Report**

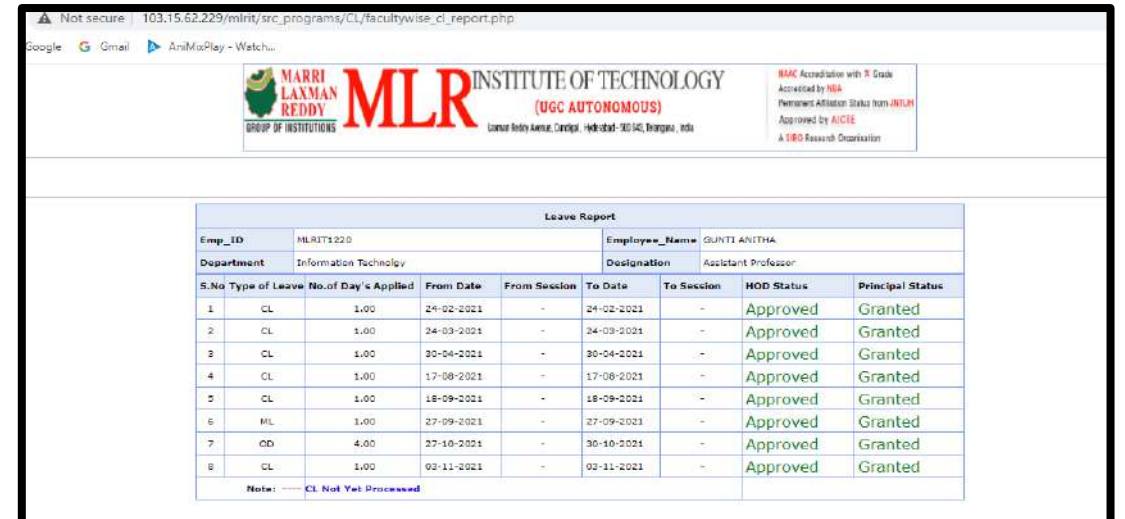

## **Picture: 3 Leave Approval and Sanction**

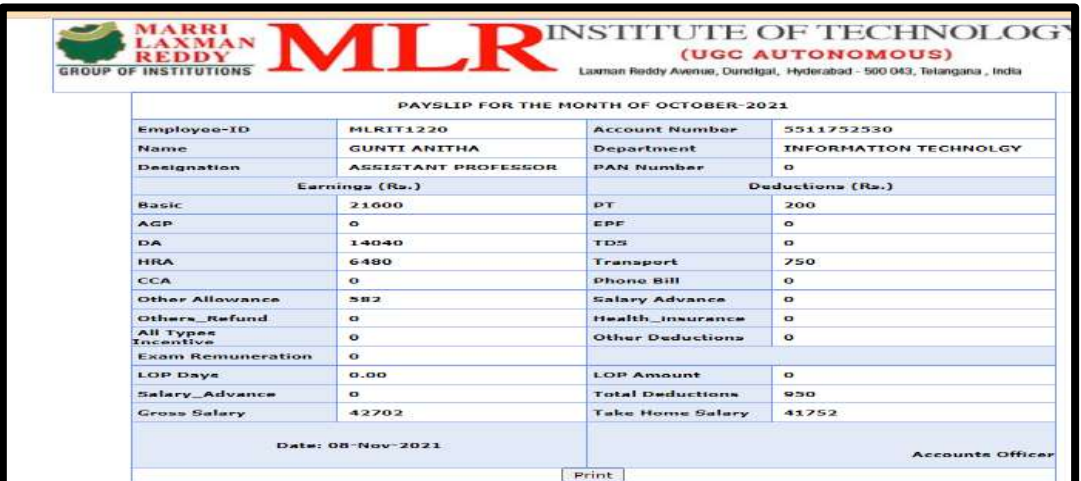

## **Picture:4 Pay Slip**

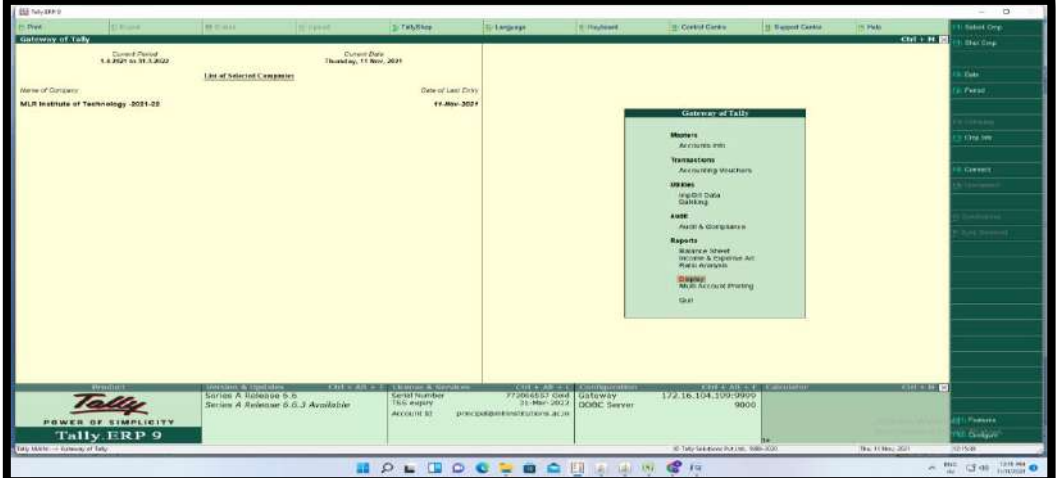

**Picture:5 Tally Erp 9 Login Page**

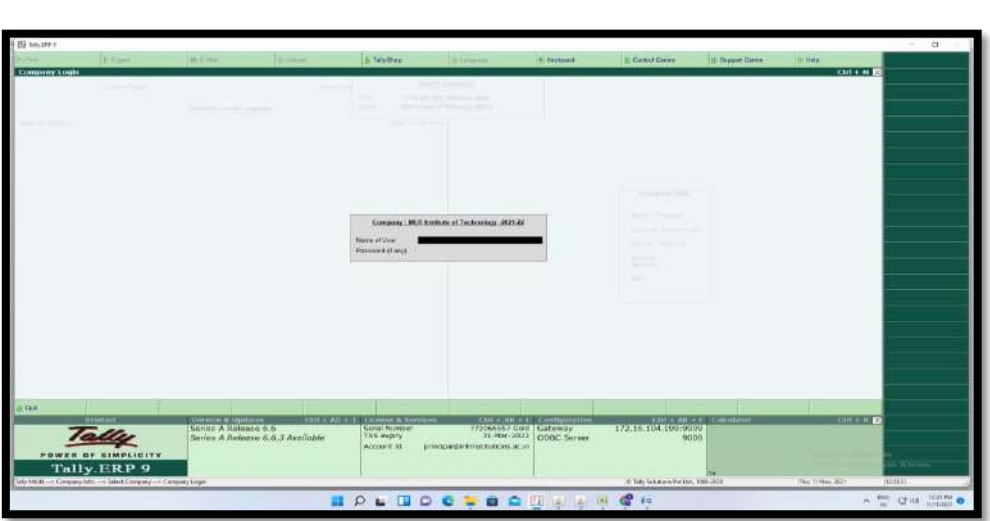

**Picture:6 Staff Login Page**

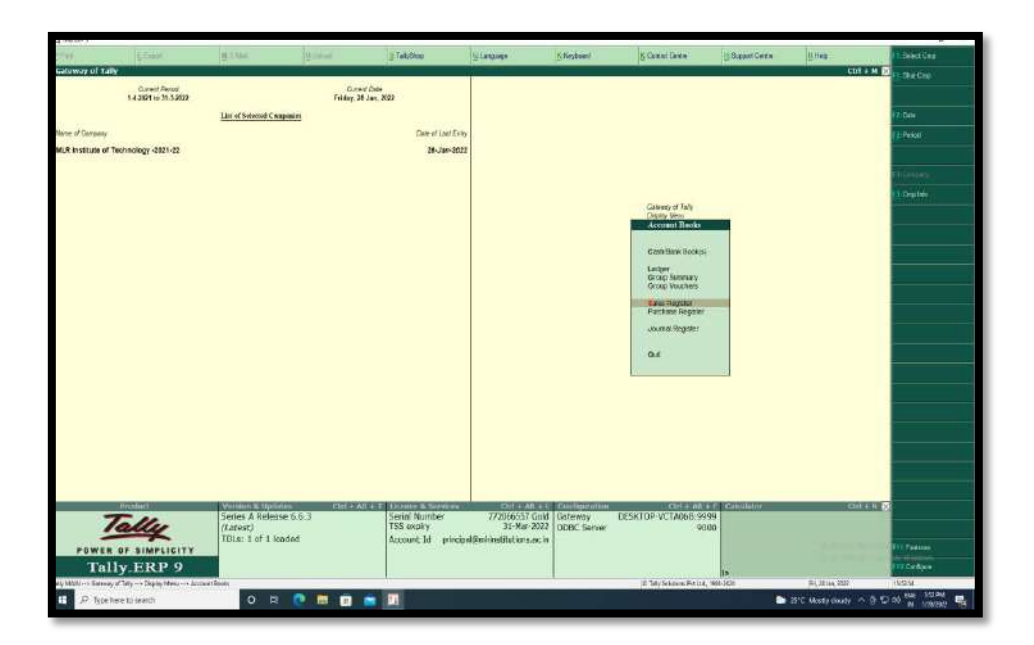

**Picture:7 Book Keeping Transactions**

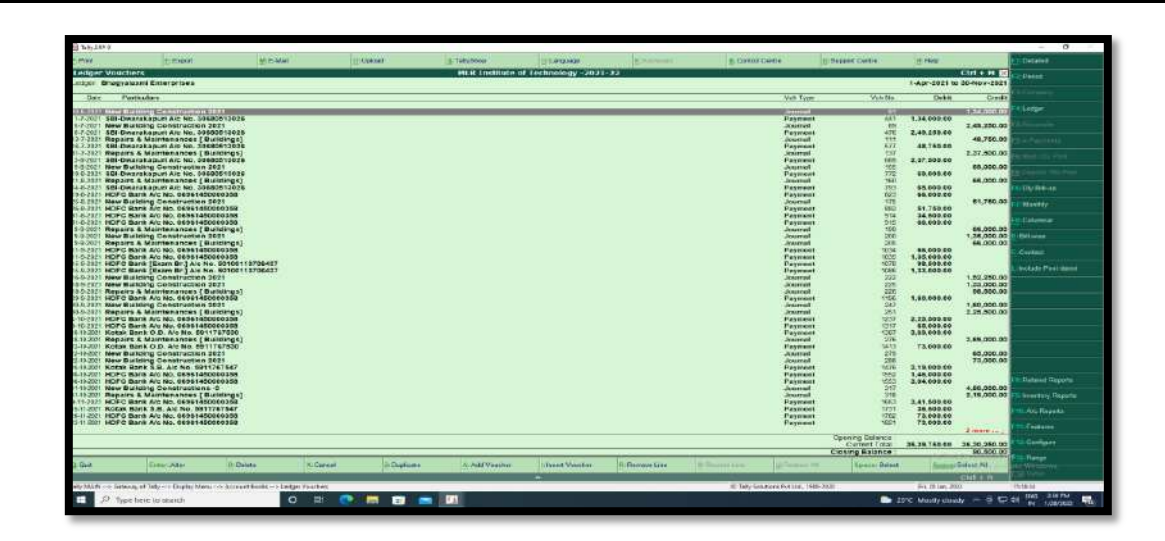

## **Picture:8 Bill wise payments**

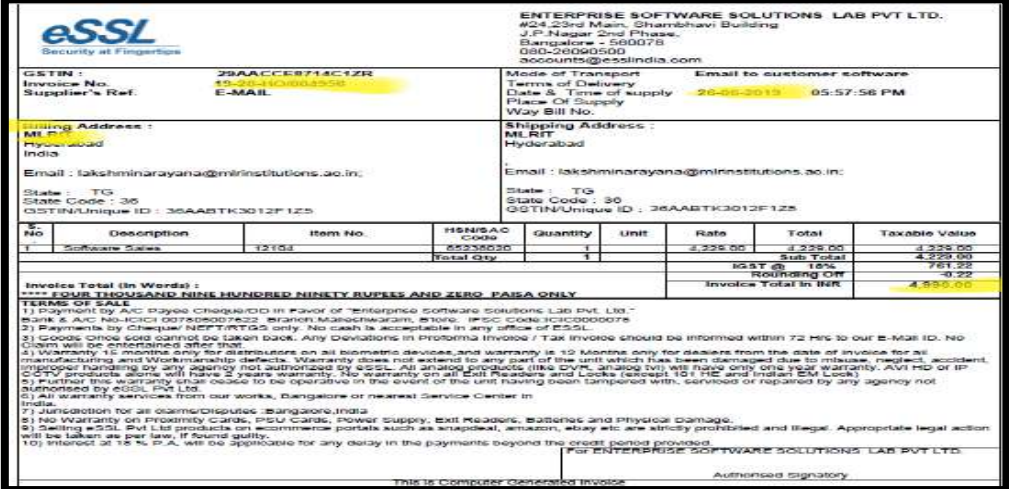

## **Picture:9 Biometric Invoice**

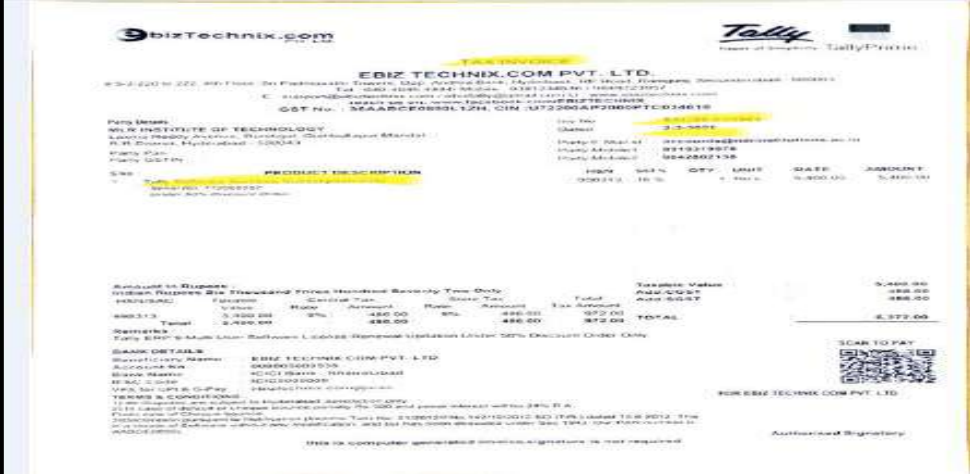

## **Picture: 10 Tally ERP Invoice**

# **Screen Shots of E-governance in Student Admission and Support**

#### **STUDENT ADMISSION AND SUPPORT**

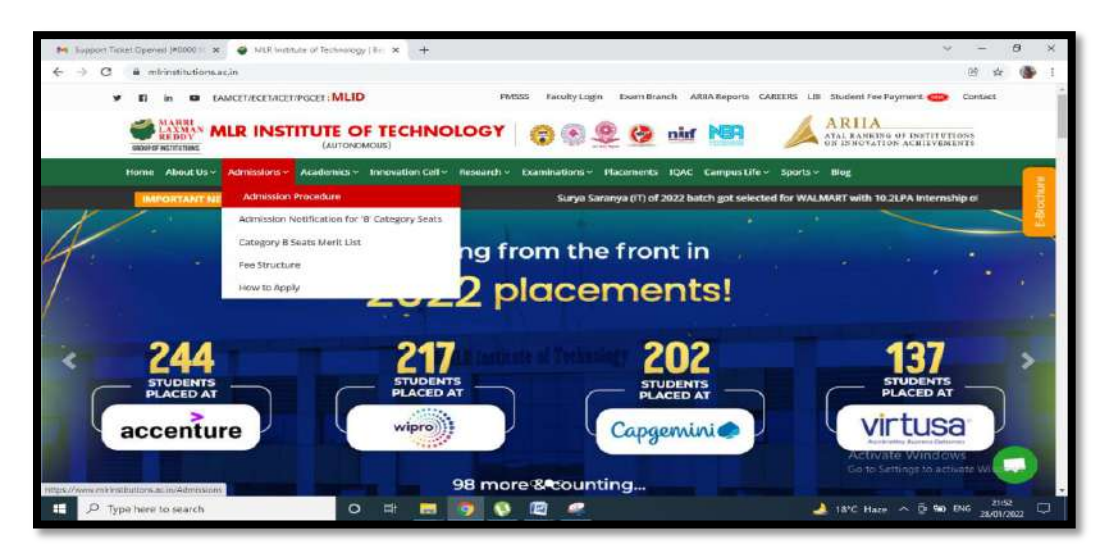

#### **Picture:1 Student Admissions**

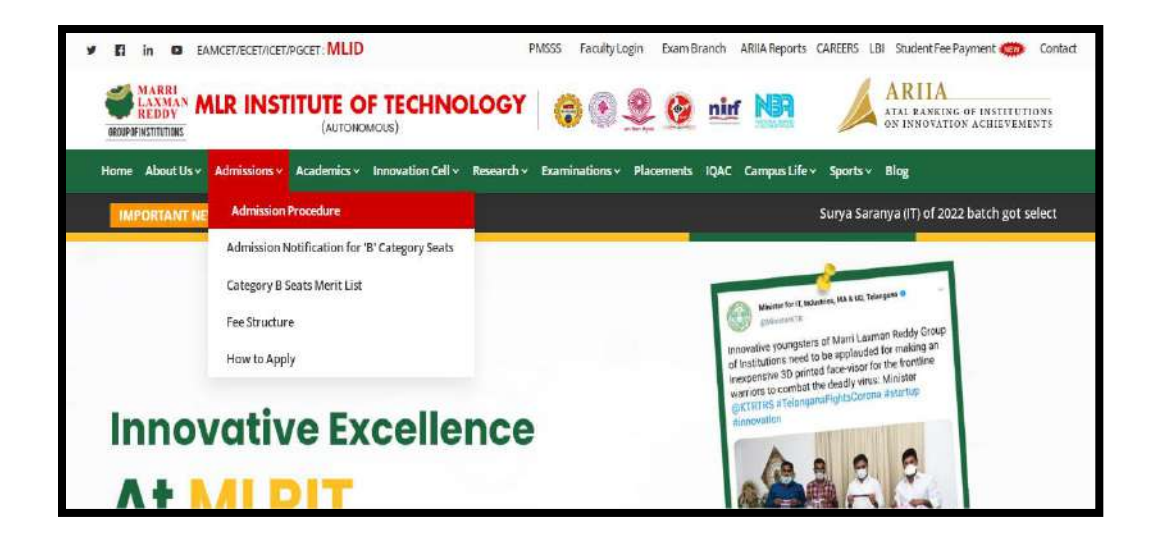

**Picture:2 Admission Process** 

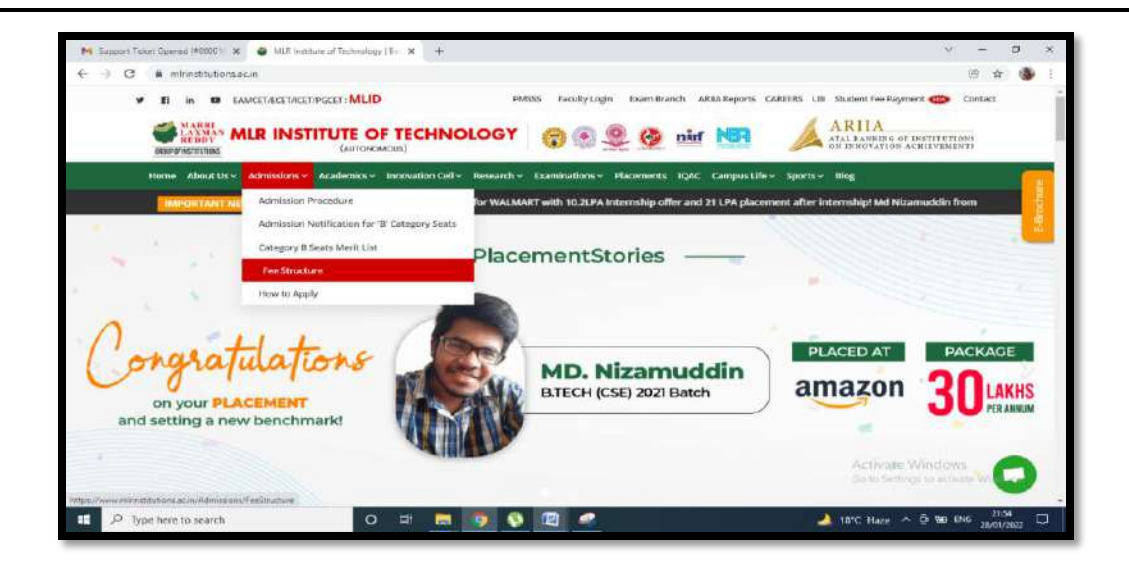

#### **Picture:3 Fees Structure**

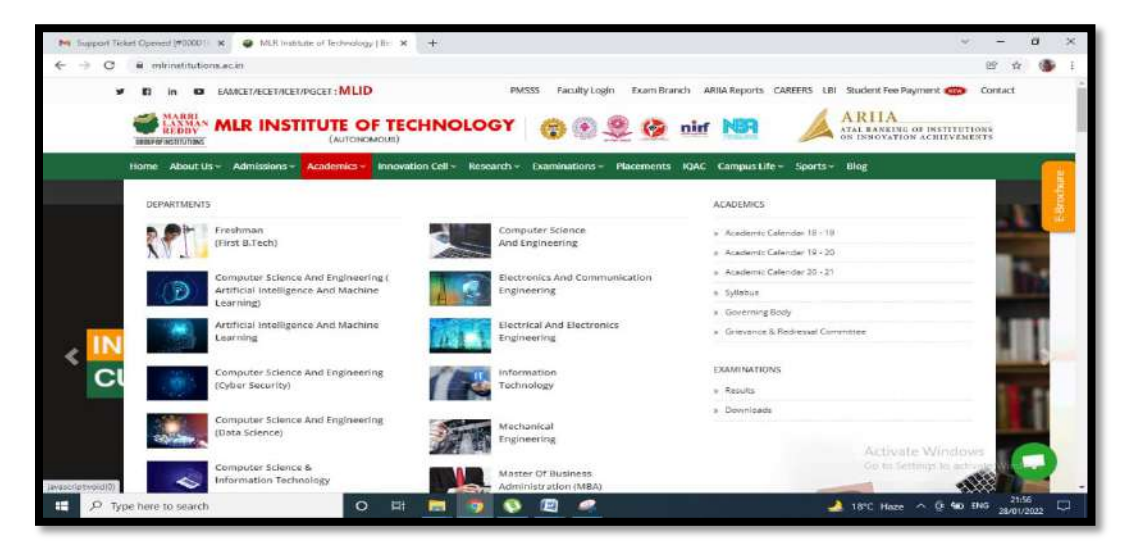

### **Picture:4 Branches offered**

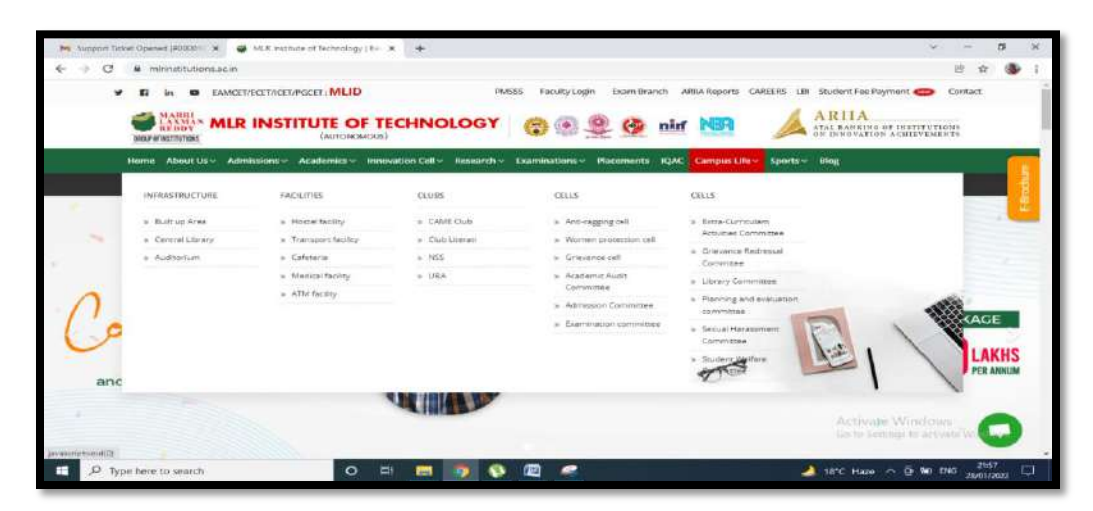

### **Picture:5 Campus Life**

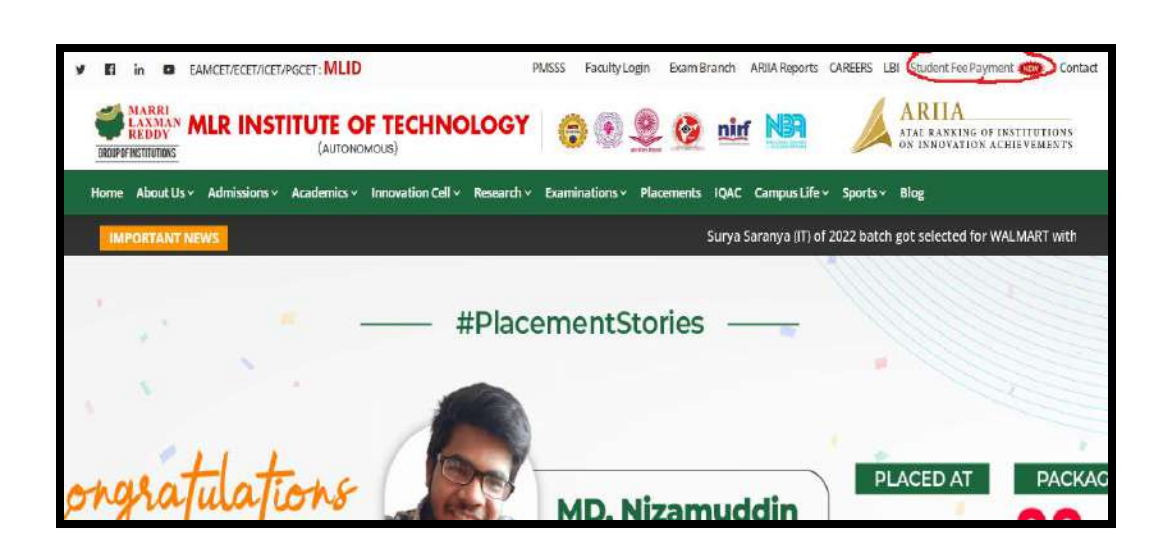

#### **Picture:6 Student Fee Payment**

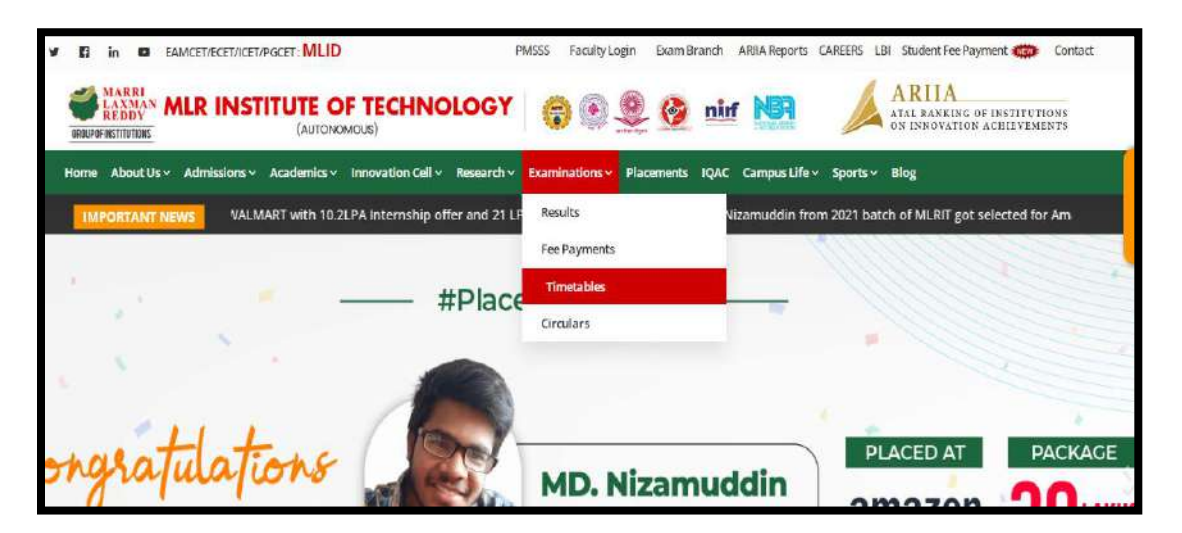

**Picture:7Time Tables**

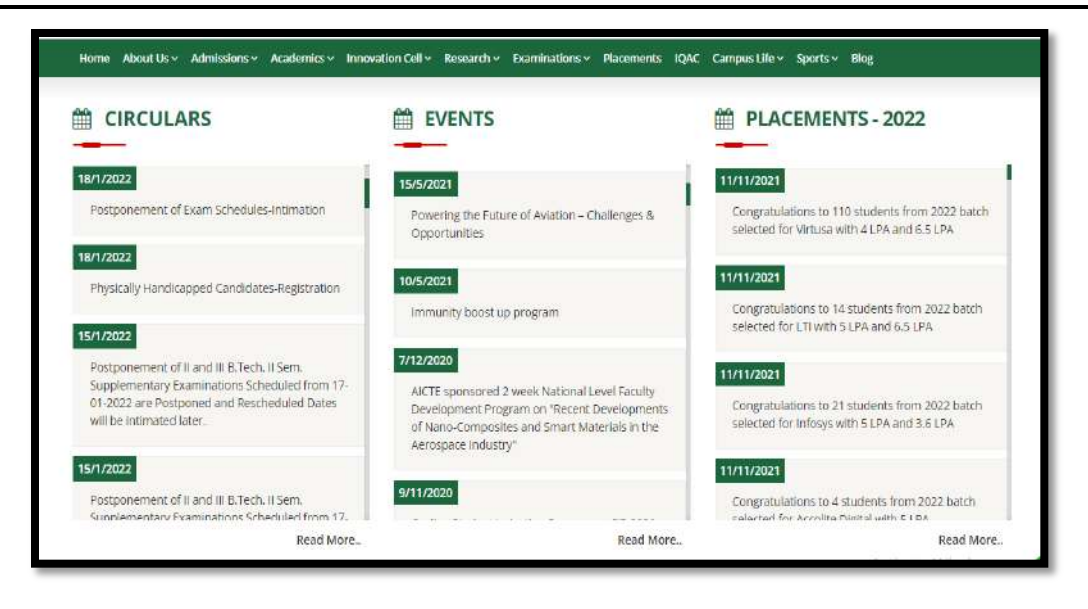

#### **Picture:8 Circulars Events and Placements**

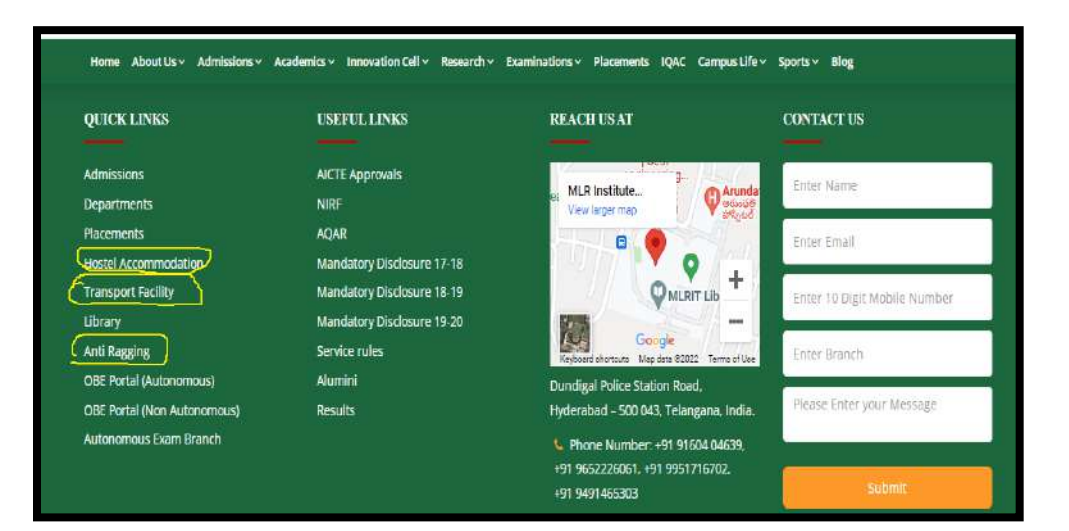

**Picture:9 Quick Links**

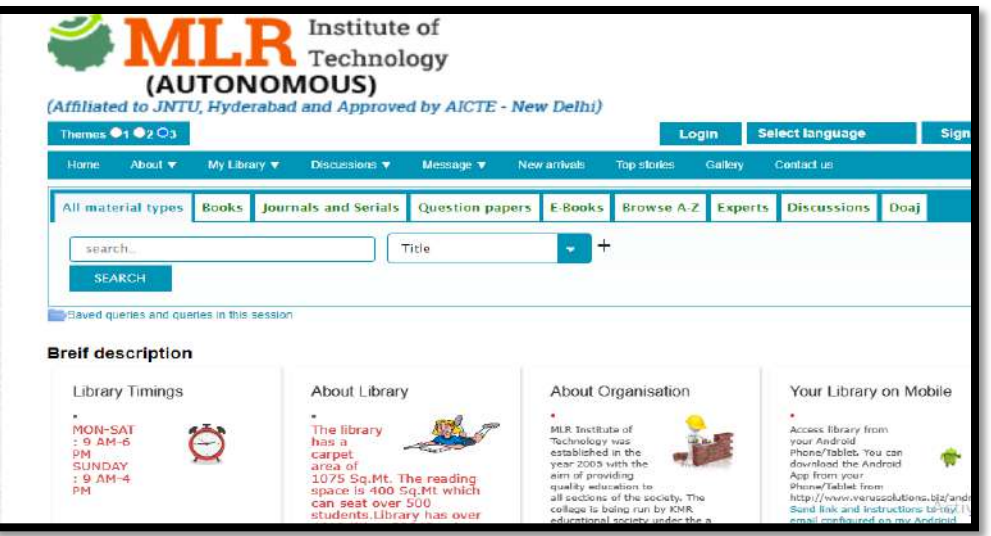

## **Picture:10 Library Book Reservation**

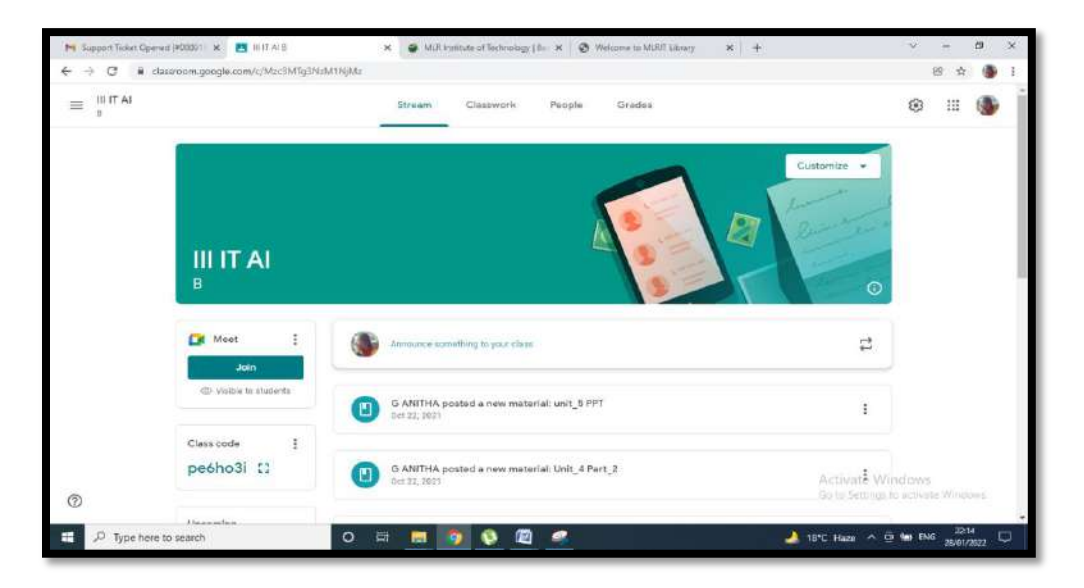

**Picture:10 Google LMS**

# **Screen Shots of E-governance in Examination**

#### **EXAMINATION**

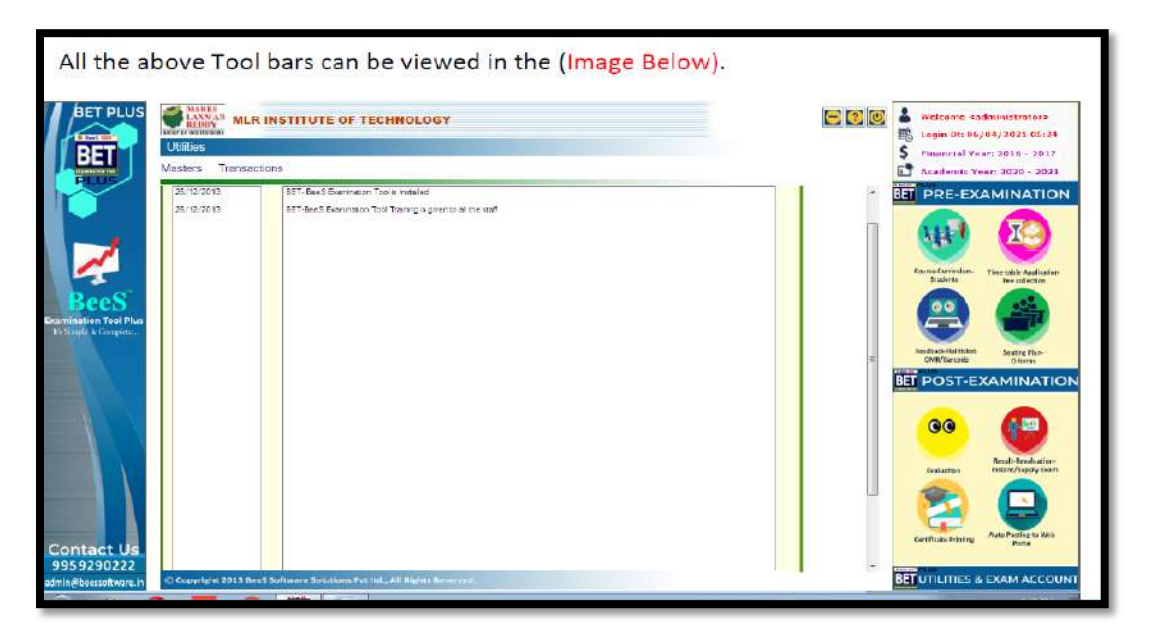

## **Picture:1 BETPlus Examination tool Main Page**

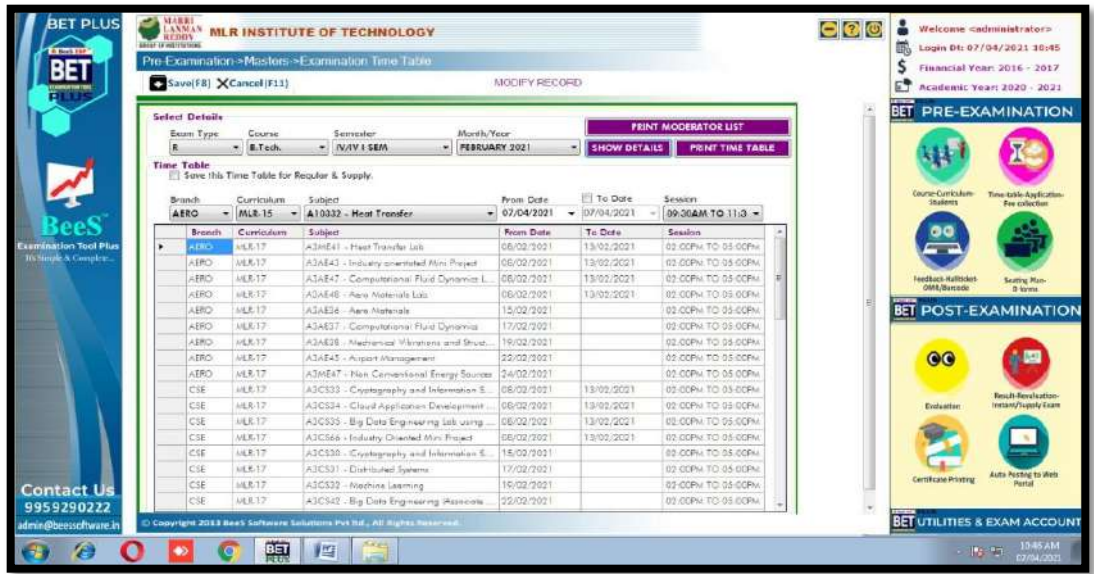

**Picture:2 Exam Time Table**

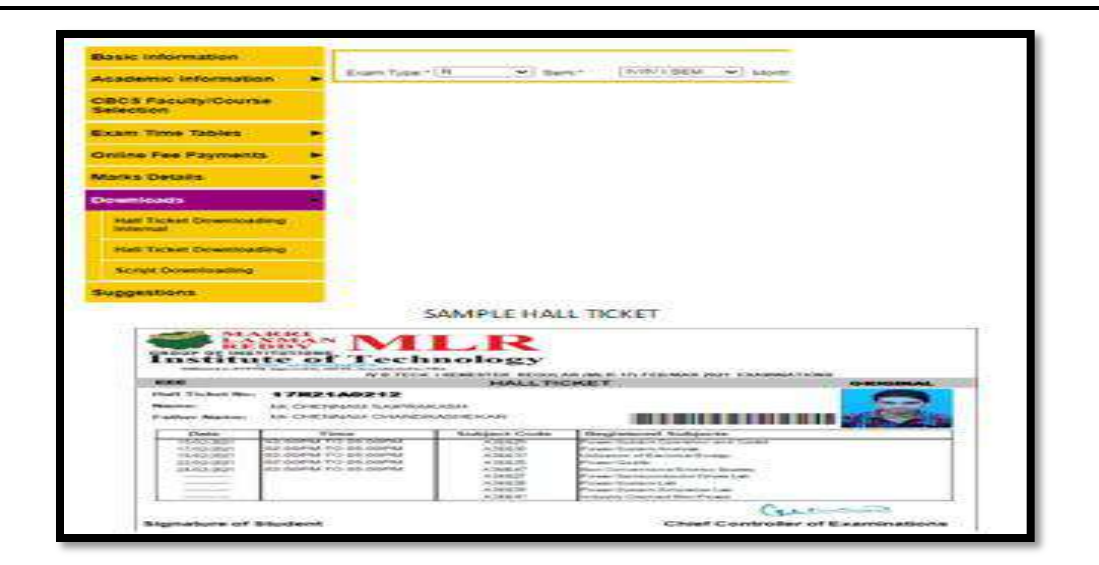

**Picture:3 Hall Ticket**

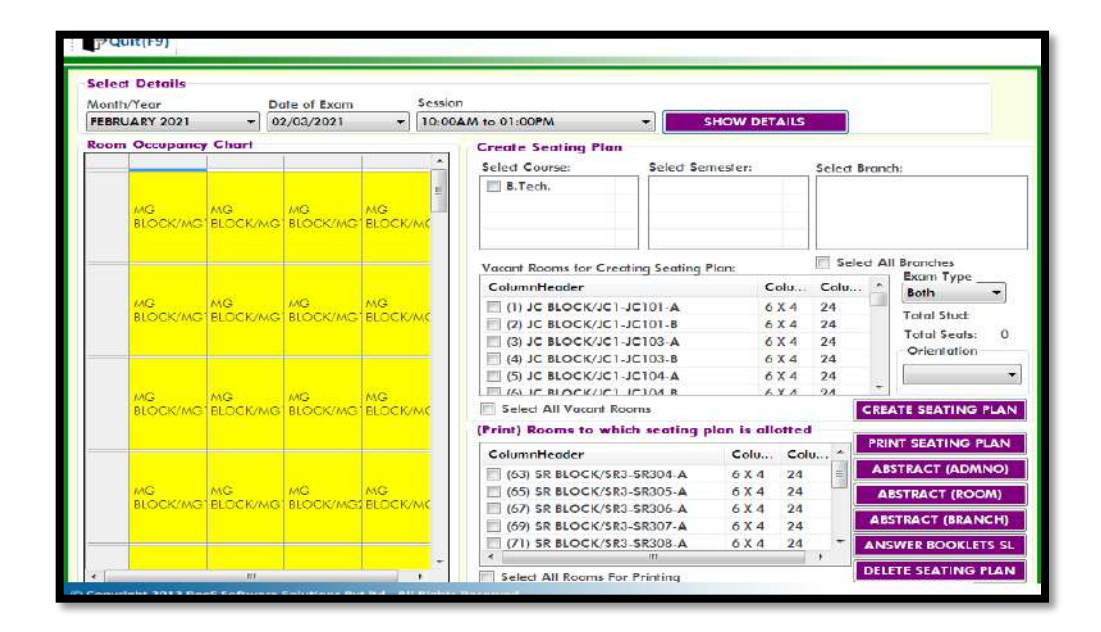

**Picture: 4 Exam Seating Plan**

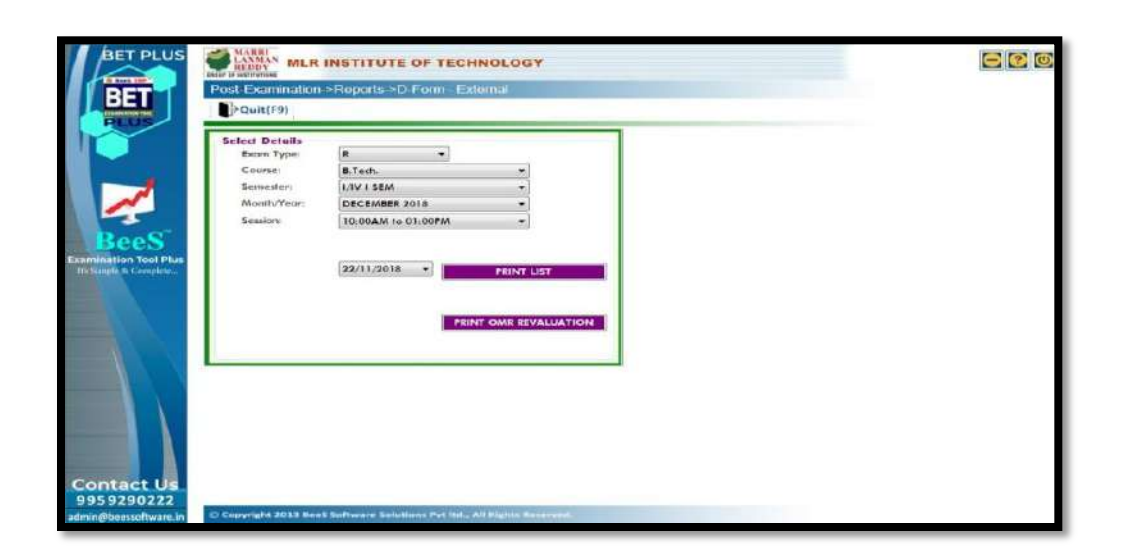

#### **Picture:5 D-Form**

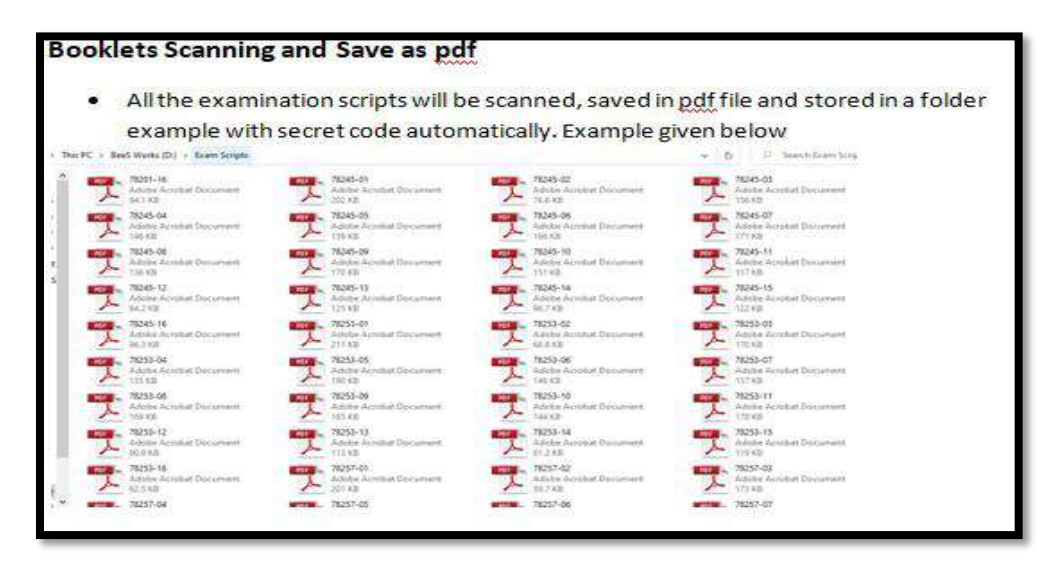

**Picture:6 Scanning Booklets**

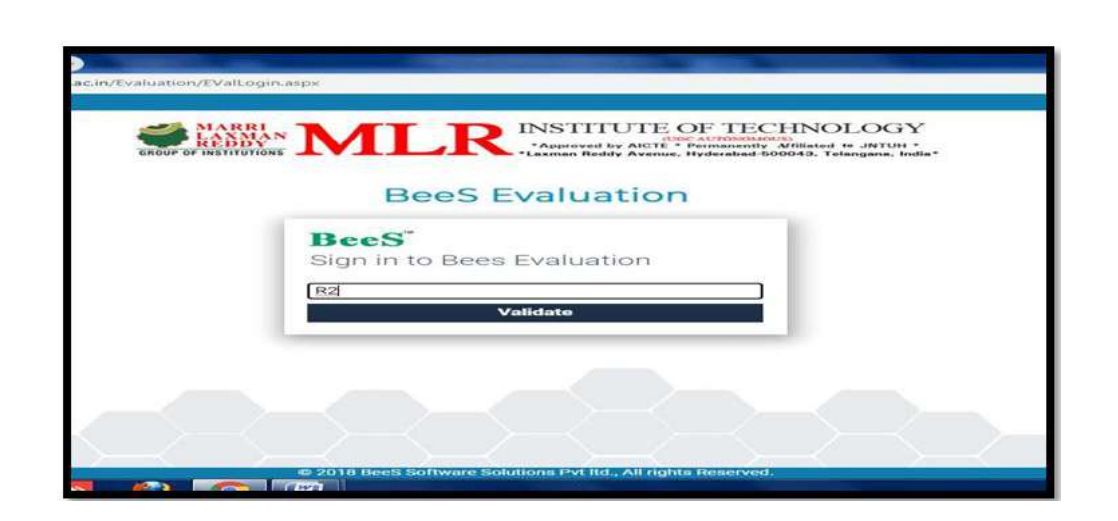

## **Picture:7 Digital Evaluation**

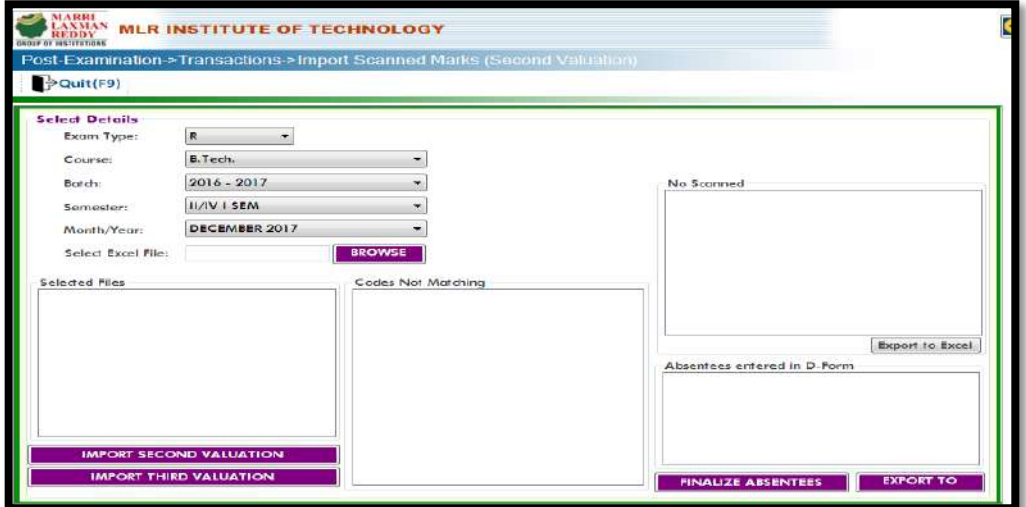

**Picture:8 Import Marks** 

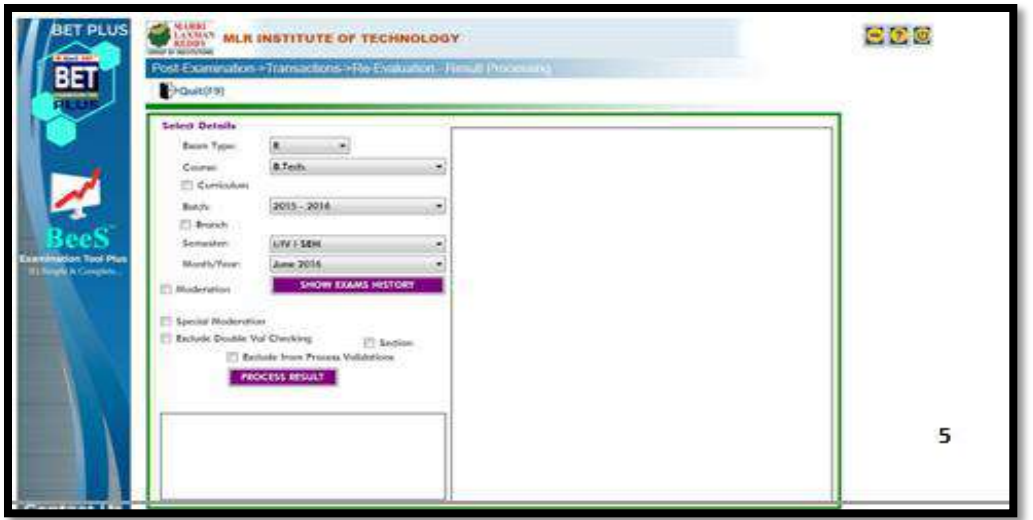

## **Picture:9 Re-evaluation**

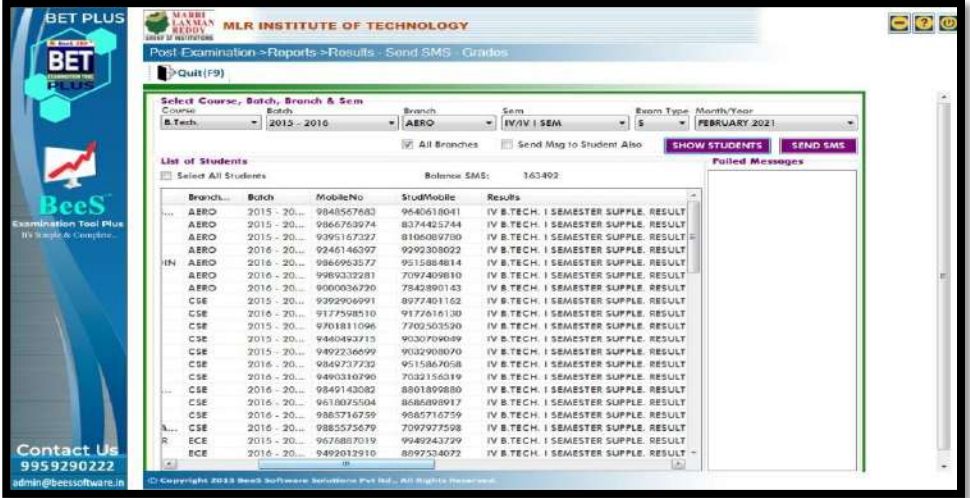

**Picture:10 SMS Results**